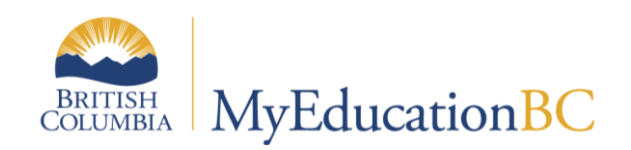

# K-9 Single Term Report Card

November 2019 v1.4

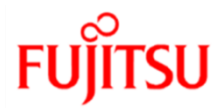

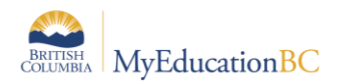

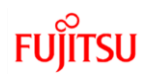

#### **Version History**

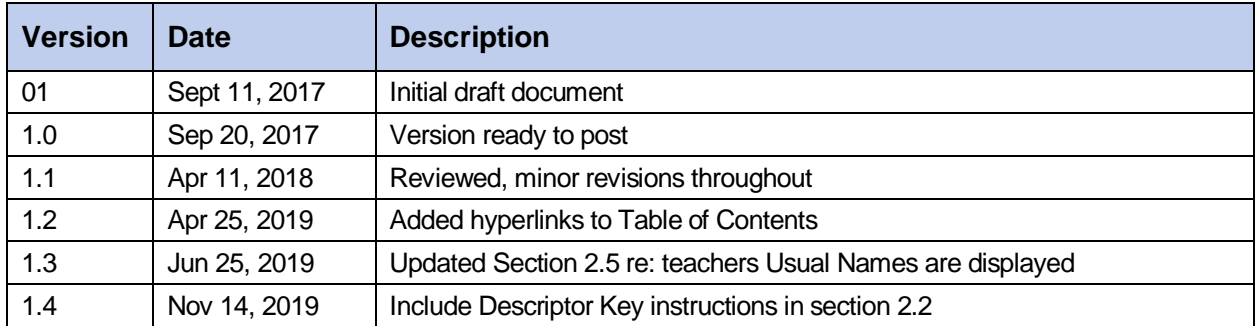

#### **Confidentiality**

This document contains information which is proprietary and confidential to Fujitsu Consulting (Canada) Inc. (including the information of third parties, including but not limited to, Follett of Canada Inc., submitted with their permission). In consideration of receipt of this document, the recipient agrees to treat this information as confidential and to not use or reproduce this information for any purpose other than its evaluation of this proposal or disclose this information to any other person for any purpose, without the express prior consent of Fujitsu Consulting (Canada) Inc. (and any applicable third party.)

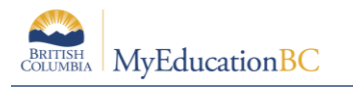

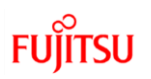

# **Table of Contents**

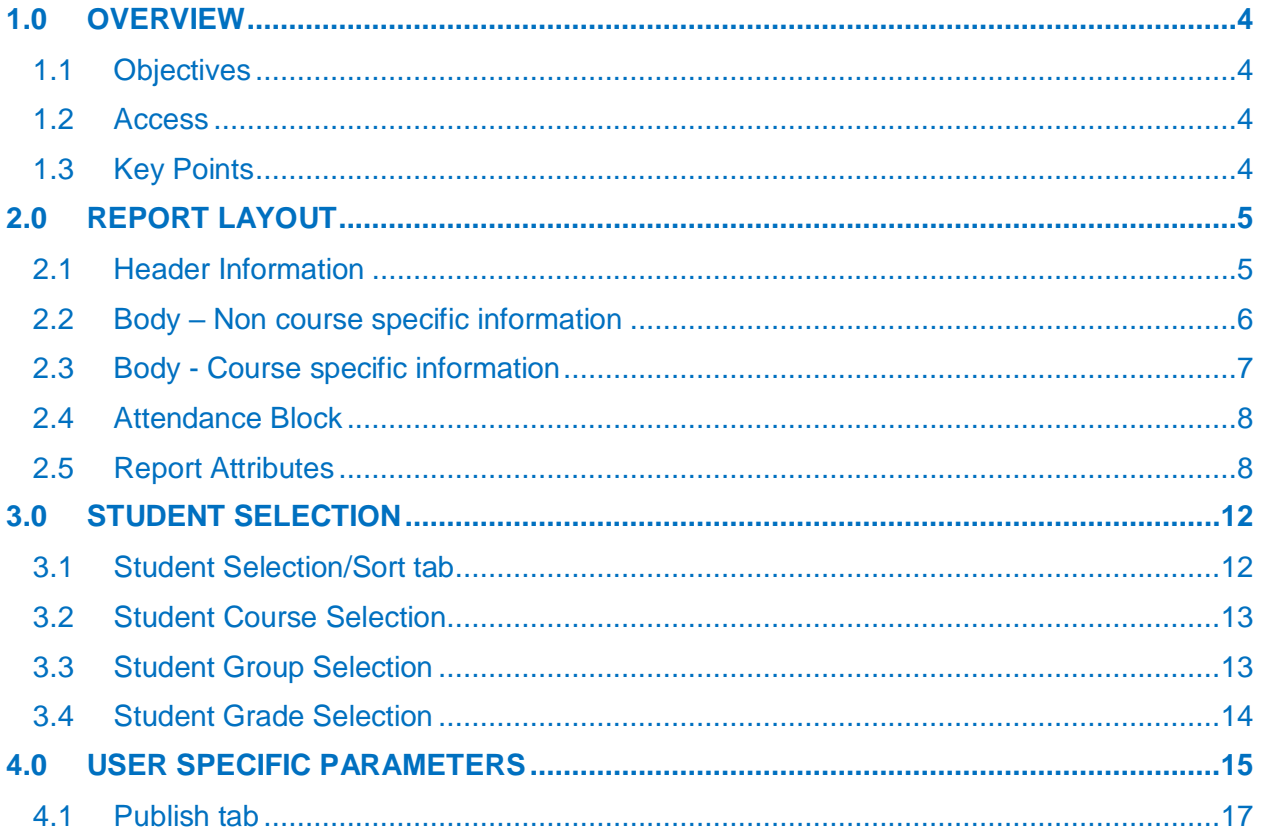

![](_page_3_Picture_0.jpeg)

**FUITSU** 

# <span id="page-3-0"></span>**1.0 Overview**

The K-9 Single Term report is flexible enough to be used as a final summative report on student learning at the end of the semester or school year, as well as formative reporting on student progress throughout the school year. The report is designed to address the needs of individual districts' reporting policies.

This reference guide provides detailed instructions on how to generate K-9 Single Term reports cards.

#### <span id="page-3-1"></span>**1.1 Objectives**

Topics covered will include:

- How to access the report
- Report layout
- Student selection options
- User parameters

#### <span id="page-3-2"></span>**1.2 Access**

#### **1.2.1 Security**

 Security roles with permission to print and/or publish report cards will be able to print/publish the K-9 Single term. No other security role is required.

#### **1.2.2 Navigation**

- Report Cards menu:
	- o Student TT
	- o Student TT > Transcript ST
	- o Grades TT > Transcripts ST
	- o Gradebook TT > Class List ST > Roster

#### <span id="page-3-3"></span>**1.3 Key Points**

- Supports a variety of proficiency level descriptors
- Designed to work with single term transcript definitions

![](_page_4_Picture_0.jpeg)

![](_page_4_Picture_1.jpeg)

# <span id="page-4-0"></span>**2.0 Report Layout**

#### <span id="page-4-1"></span>**2.1 Header Information**

![](_page_4_Picture_4.jpeg)

- Run date on top left
- Student name and homeroom on top right of each page.
- District and School logos will display if available in the application
- Communicating Student Learning, the year and the student's information display centre
- Homeroom teacher names will appear below the student's name, PEN and grade if space permits.

![](_page_5_Picture_0.jpeg)

![](_page_5_Picture_1.jpeg)

### <span id="page-5-0"></span>**2.2 Body – Non course specific information**

The text boxes for School message, Student Self-Assessment of Core Competencies, Teacher Overall Comment and Performance Standard Descriptors can be displayed or suppressed based on selected options on the user specific parameters tab.

![](_page_5_Picture_151.jpeg)

- School message: **School Preferences > Grade category > Report card comment**
- Student Self-Assessment of Core Competencies: an **XSTU** course with the **Comment Only Single Term** transcript definition assigned.
- Teacher Overall Comment: an **XTC** course with the **Comment Only Single Term** transcript definition assigned. Comment length limit is set by the school to a maximum of 2000.
- Performance Standard Descriptor is a legend of the Grade Scale which can be setup by either the District or School in the **Report Card Settings – Single Term reference table**. If there is no Report Card Descriptor Key set up at school level in the reference table, the District Report Card Descriptor Key is used (if one was created). A reference table named **Report Card Settings - Single Term** needs to be maintained by the District and /or School with the Report Card Descriptor Key text. Only one code per District or School is permitted, more than one code per District or School will result in an error when running the report card (with Performance Standard Descriptor selected).
	- o *District or School view > Admin TT> Reference ST> Report Card Settings – Single Term>Codes > Options > Add > Template = Report Card Settings – Single Term*
		- Code: School / District Number **Note: Begin all codes with District/School number**

![](_page_6_Picture_0.jpeg)

![](_page_6_Picture_1.jpeg)

• Report Card Descriptor Key: Enter the Grade Scale legend

![](_page_6_Picture_63.jpeg)

## <span id="page-6-0"></span>**2.3 Body - Course specific information**

![](_page_6_Picture_64.jpeg)

- School Course (must have a single term transcript definition assigned).
- Student transcript record contains current level of proficiency and comments
- URLs are loaded at the Enterprise Course Catalogue level. *Districts/Schools may need to refresh their course catalogues for the "Summary" field to pick these up.*

![](_page_7_Picture_0.jpeg)

![](_page_7_Picture_1.jpeg)

#### <span id="page-7-0"></span>**2.4 Attendance Block**

Daily Attendance:

![](_page_7_Picture_95.jpeg)

Class Attendance:

![](_page_7_Picture_96.jpeg)

## <span id="page-7-1"></span>**2.5 Report Attributes**

The following table describes the attributes found on the Report on Student Learning. The attributes are listed in the order in which they appear on the report.

![](_page_7_Picture_97.jpeg)

![](_page_8_Picture_0.jpeg)

![](_page_8_Picture_1.jpeg)

![](_page_8_Picture_223.jpeg)

![](_page_9_Picture_0.jpeg)

![](_page_9_Picture_1.jpeg)

![](_page_9_Picture_200.jpeg)

![](_page_10_Picture_0.jpeg)

![](_page_10_Picture_1.jpeg)

![](_page_10_Picture_59.jpeg)

![](_page_11_Picture_0.jpeg)

![](_page_11_Picture_1.jpeg)

# <span id="page-11-0"></span>**3.0 Student Selection**

There are multiple tabs to aid in the selection of students to report on. The students to include in the run of reports defaults to the current selection.

#### <span id="page-11-1"></span>**3.1 Student Selection/Sort tab**

The Student Selection/Sort tab provides a quick method of selecting students to include.

![](_page_11_Picture_118.jpeg)

![](_page_11_Figure_7.jpeg)

![](_page_12_Picture_0.jpeg)

![](_page_12_Picture_1.jpeg)

#### <span id="page-12-0"></span>**3.2 Student Course Selection**

Use this tab to refine the student selection to a specific course or group of courses. The list of courses presented is filtered by the Schedule term selected on the Student Selection/Sort tab.

Selecting a course, will return a class set of reports for the chosen section. All students in the class are included but only the course selected, displays on the report. For example, in the selection below – all students in MADCC08-85 will have a report card prepared, but only the MADCC08-85 class will display on the report.

![](_page_12_Picture_73.jpeg)

#### <span id="page-12-1"></span>**3.3 Student Group Selection**

Use this tab to select the students in a specific school group. To ensure that all students in the selected group are reported on, make sure that the Student Selection/Sort tab is set to All Students.

If the current selection on the Student Selection/Sort tab is limited to specific students, and those students are not in the group selected, then the results will be empty.

![](_page_12_Picture_74.jpeg)

![](_page_13_Picture_0.jpeg)

![](_page_13_Picture_1.jpeg)

### <span id="page-13-0"></span>**3.4 Student Grade Selection**

Use this tab to select students for a specifc grade or range of grades. Make sure that you include the KF's in your selection if appropriate.

![](_page_13_Picture_33.jpeg)

![](_page_14_Picture_0.jpeg)

# <span id="page-14-0"></span>**4.0 User Specific Parameters**

The versatility of the report is realized through the extensive use of user defined parameters.

![](_page_14_Picture_36.jpeg)

![](_page_15_Picture_0.jpeg)

![](_page_15_Picture_1.jpeg)

![](_page_15_Picture_156.jpeg)

![](_page_16_Picture_0.jpeg)

![](_page_16_Picture_1.jpeg)

![](_page_16_Picture_96.jpeg)

![](_page_16_Picture_97.jpeg)

## <span id="page-16-0"></span>**4.1 Publish tab**

Use this tab to preview and/or publish the prepared reports.

![](_page_16_Picture_98.jpeg)